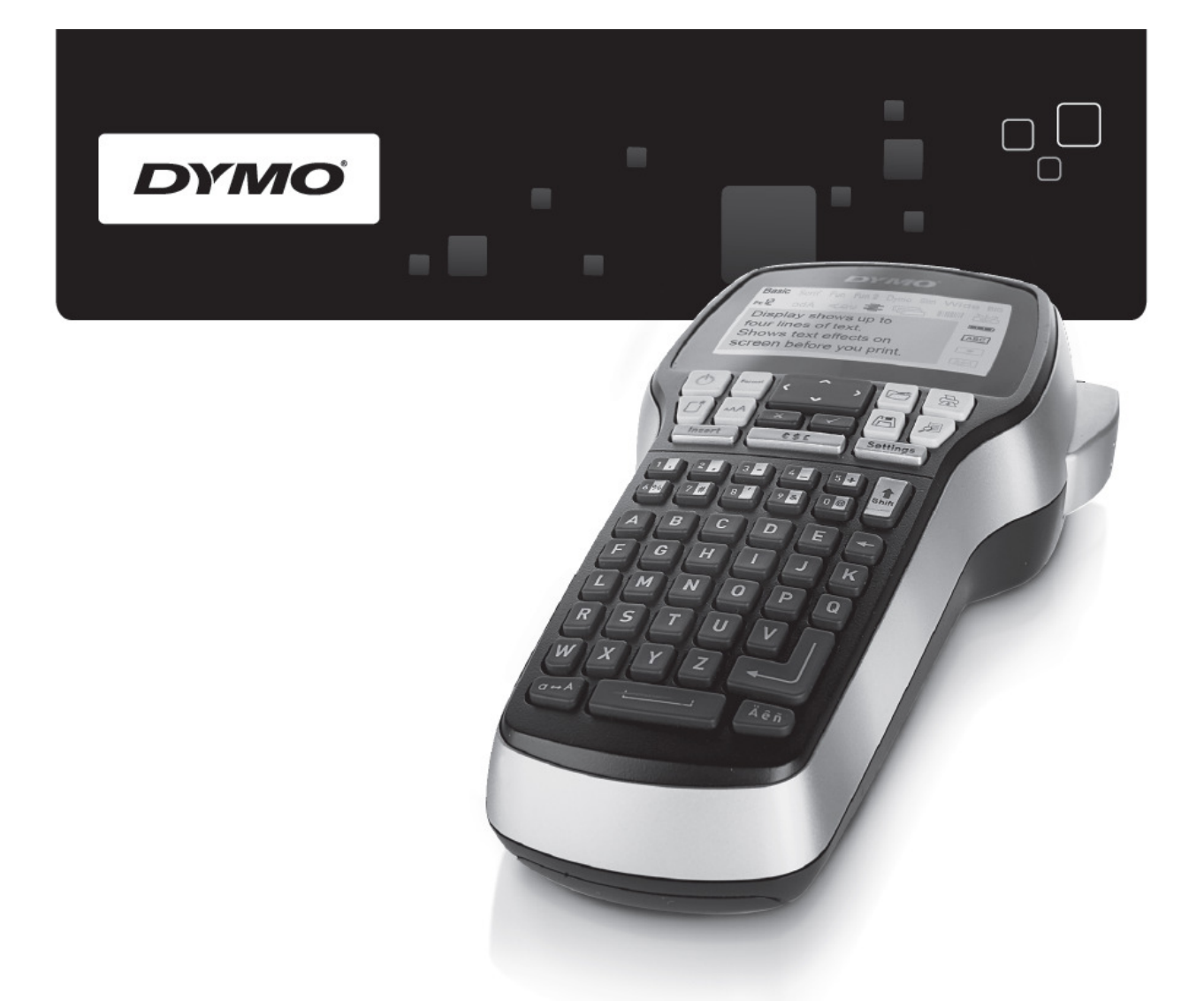

# Руководство Пользователя LabelManager®420P

www.dymo.com

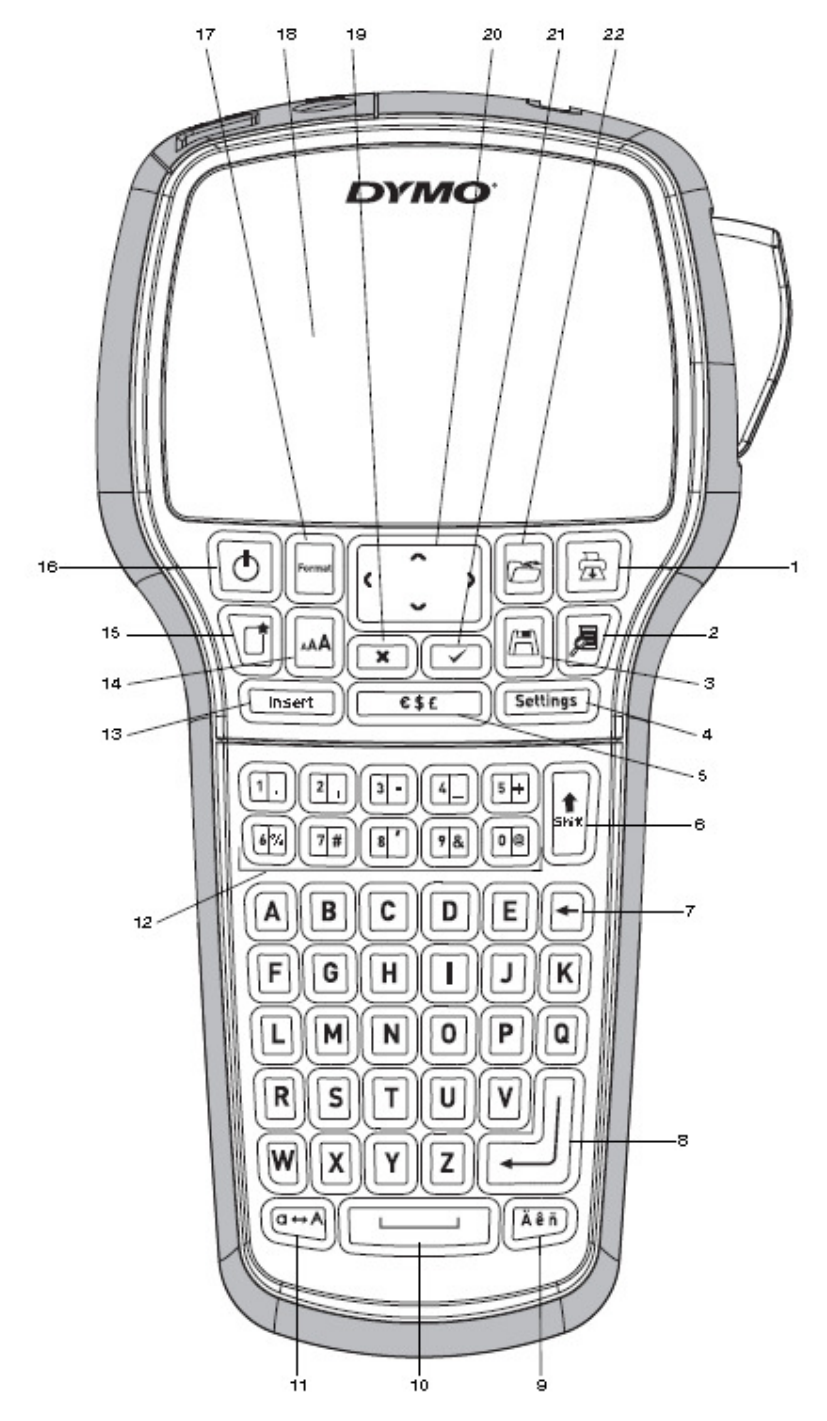

Изображение 1. DYMO LabelManager 420P – аппарат для печати этикеток.

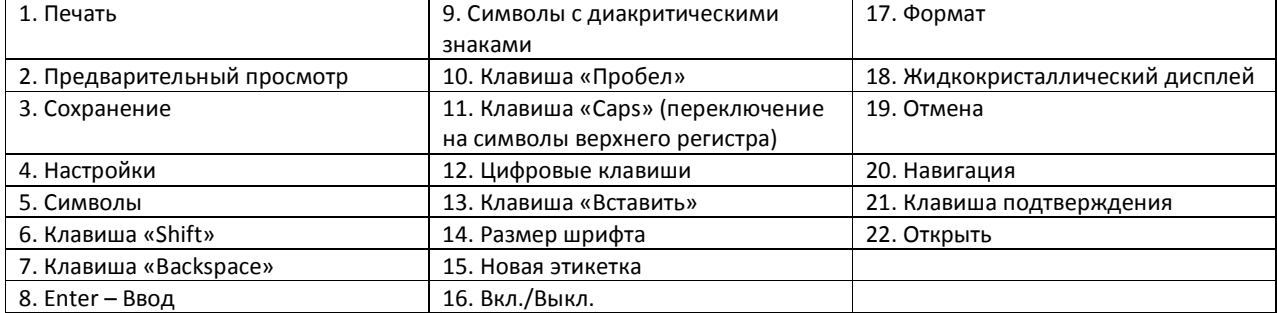

# Содержание

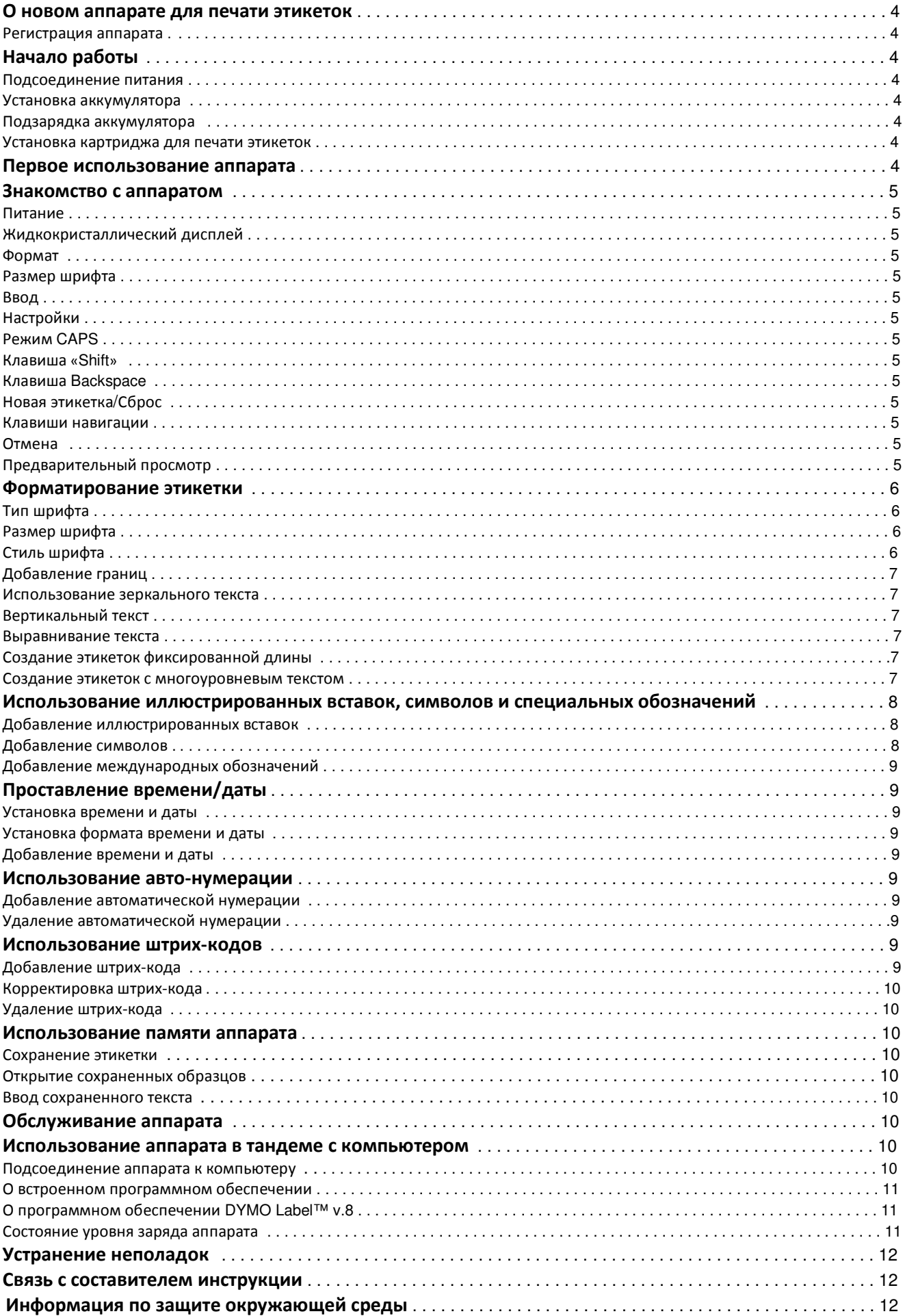

# О новом аппарате для печати этикеток

Используя DYMO LabelManager 420P (электронный аппарат для печати этикеток) вы можете создать множество вариантов высококачественных самоклеющихся этикеток. Аппарат позволяет выбирать из множества различных шрифтов, варьировать их размер и стиль. В аппарате используются картриджи типа DYMO D1 шириной 6 (1/4''), 9 (3/8''), 12 (1/2'') или 19 (3/4'') мм. Представлена широкая линейка цветов.

Для того чтобы ознакомиться с информацией о приобретении картриджей и аксессуаров для аппарата, посетите наш сайт www.dymo.ru.

# Начало работы

Для того чтобы приступить к работе и напечатать первую этикетку, следуйте указаниям, приведенным в данном разделе.

#### Подсоединение питания

В комплект аппарата для печати этикеток входит подзаряжаемый литиево-ионный аккумулятор. Для экономии энергии, аппарат автоматически выключается спустя 10 минут после последнего обращения.

#### Установка аккумулятора

Аккумулятор, идущий в комплекте с аппаратом, частично заряжен.

# Для того чтобы вставить аккумулятор:

1. Удалите крышку. См. рис. 2.

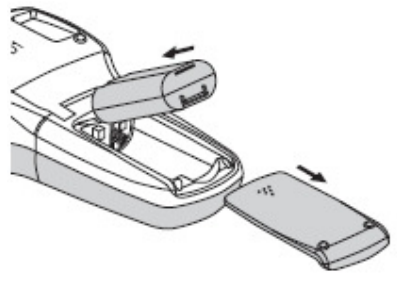

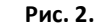

2. Установите аккумулятор.

3. Установите крышку на место.

Если аппарат долгое время не используется, следует вынуть аккумулятор.

#### Подзарядка аккумулятора

В комплект аппарата входит адаптер для подзарядки аккумулятора.

Адаптер следует использовать исключительно для подзарядки аккумулятора; адаптер не следует использовать для питания аппарата.

#### Для того чтобы подзарядить аккумулятор:

1. Воткните штекер адаптера в специальное отверстие на крышке аппарата.

2. Вилку адаптера воткните в розетку.

#### Установка картриджа для печати этикеток

Для работы на аппарате используются картриджи DYMO D1. Для того чтобы получить информацию о заказе дополнительных картриджей, посетите сайт www.dymo.ru.

#### Для того чтобы вставить картридж:

1. Поднимите крышку, чтобы открыть отделения для вставки картриджа. См. Рис. 3.

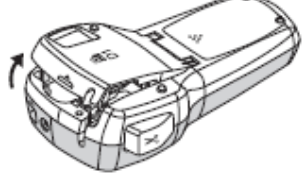

#### Рис. 3.

2. Убедитесь, что пленка и лента туго натянуты на картридж таким образом, что пленка проходит через направляющие. См. Рис. 4.

При необходимости поверните катушку перемотки ленты по часовой стрелке, чтобы натянуть ее.

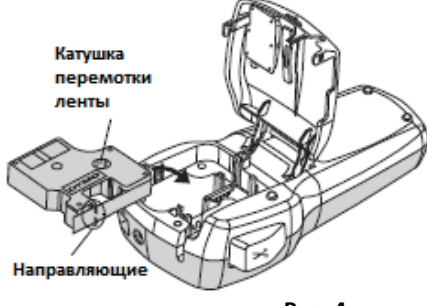

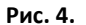

3. Вставьте картридж и нажмите до щелчка, пока он не встанет на место. См. Рис. 5.

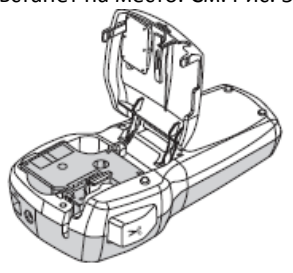

Рис. 5.

4. Закройте крышку отделения.

# Первое использование аппарата

При первом включении питания, вам предложат выбрать язык, единицы измерения и ширину этикетки. Эти настройки останутся в памяти по умолчанию до тех пор, пока вы не решите сменить их.

Для смены вышеуказанных настроек используйте клавишу

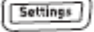

# Для настройки аппарата:

.

- 1. Нажмите кнопку питания
- **2.** Выберите язык и нажмите  $\boxed{\sim}$
- **3.** Выберите дюймы или миллиметры и нажмите  $[\sqrt{]}$
- 4. Выберите ширину картриджа, вставленного в аппарат, и

нажмите  $(\Box)$ 

Теперь все готово для того, чтобы приступить к печати.

#### Для того чтобы распечатать этикетку:

1. Введите текст для создания простой этикетки.

# 2. Нажмите

3. Нажмите кнопку, отвечающую за резак, и отрежьте этикетку.

4. Удалите бумажный защитный слой, чтобы обнажить клейкую поверхность, и наклейте этикетку.

#### Надрезанный бумажный слой

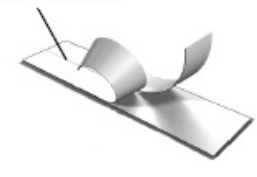

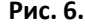

#### Знакомство с аппаратом

Данный раздел предназначен для ознакомления с функциональными клавишами аппарата. См. Рис. 1. Мы детально рассмотрим каждую функцию.

#### Питание

Кнопка  $\boxed{6}$  отвечает за включение и выключение питания. Спустя десять минут после последнего обращения аппарат выключается автоматически. При включении печатного устройства при повторном включении питания происходит запоминание и вывод на экран последней распечатанной этикетки. Также сохраняются и выбранные до этого стилевые настройки.

#### Жидкокристаллический дисплей

Максимальное число строк, одновременно выводимых на экран – четыре. Количество символов в строке зависит от их ширины.

Благодаря особому графическому дисплею DYMO,

большинство из добавляемых элементов форматирования тут же появляются на экране.

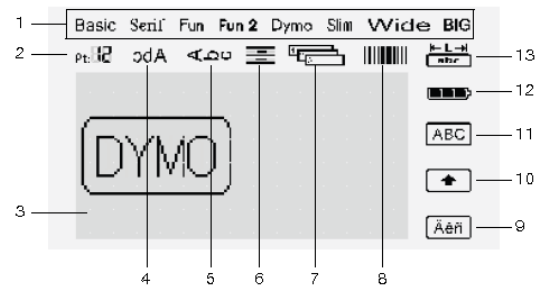

Когда индикаторы, которые вы видите сверху и с правой стороны дисплея, выделяются черным, это означает, что данный элемент активирован.

- 1. Шрифт
- 2. Размер шрифта
- 3. Область корректировки
- 4. Зеркальный текст
- 5. Вертикальный текст
- 6. Выравнивание текста
- 7. Автоматическая нумерация

11. Верхний регистр 12. Аккумулятор 13. Фиксированная длина этикетки

10. Клавиша "Shift"

9. Символ с диакритическим

8. Штрих-код

знаком

#### Формат

Посредством нажатия кнопки  $\cup$ на экран можно вывести подменю «Шрифт», «Размер шрифта», «Стиль», «Границы», «Зеркальный текст», «Вертикальный текст», «Выравнивание» и «Длина этикетки». Данные элементы форматирования будут подробно рассмотрены ниже.

#### Размер шрифта

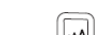

После нажатия кнопки **الممال** «Размер шрифта». Данный элемент форматирования мы подробно рассмотрим ниже.

Font Size 8 10 22 16 20 24 32 40 Point

# Ввод

После нажатия кнопки  $\boxed{\binom{\text{Inset}}{\text{Inset}}}$ можно начинать вводить символы, иллюстрации, авто-нумерацию, дату и время или сохраненный ранее текст. Данные элементы будут рассмотрены ниже.

#### Настройки

После нажатия кнопки  $\overline{\textsf{U}^{\text{settings}}\textsf{U}}$ можно произвести выбор языка, единиц измерения, ширины этикетки и настроить вывод даты/времени.

# Режим CAPS

Кнопка <sup>(атд)</sup> отвечает за включение и выключение режима капитализации. При включении режима CAPS, на экран выводится иконка верхнего регистра. Это означает, что все символы, которые вы будете вводить, будут заглавными. При выключении режима CAPS, все последующие символы будут печататься в нижнем регистре. Режим CAPS включен по умолчанию.

# Клавиша "Shift"

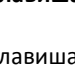

Клавиша используется для выбора символов для печати на цифровом ключе. Например, при нажатии

клавиши  $\left(\boxplus\right)$ , на дисплей выводится цифра 8; однако, если

нажать للنّــّـّ , а затем ۞, на дисплей будет выведен знак (').

Вы можете также использовать клавишу  $\Box$  для включения или выключения режима CAPS для единичного ввода текстового символа.

# Клавиша "Backspace"

Нажатием клавиши можно стереть символ слева от курсора. Также клавишу  $\boxplus$ можно использовать для выхода из меню без произведения выбора.

# Новая этикетка/Сброс

Используя клавишу  $\mathbb{U}$ можно сбросить весь текст этикетки, форматирование или и то, и другое.

#### Клавиши навигации

Используя клавиши навигации «вниз», «вверх», «вправо» и «влево» можно просматривать и изменять этикетку. Также эти клавиши помогут вам производить выбор пунктов

меню. Для выбора позиции нажмите клавишу  $(\Box)$ . Отмена

Клавиша **[30]** позволяет выйти из меню без выбора позиции или отменить действие.

# Предварительный просмотр

Клавиша <sup>ју</sup>отвечает за предварительный вывод этикетки на экран. При этом показывается, как будет выглядеть текст и какова будет длина этикетки.

# Форматирование этикетки

При форматировании можно сделать выбор между несколькими опциями, тем самым улучшив вид этикетки.

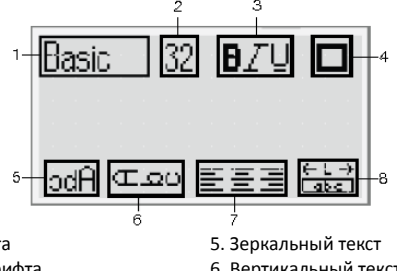

- 1. Тип шрифта 2. Размер шрифта
- 3. Стиль шрифта
- 6. Вертикальный текст 7. Выравнивание
- 4. Границы
- 8. Длина этикетки

# Для корректировки форматирования:

1. Нажмите

2. Используйте клавиши навигации, чтобы выбрать другую

опцию форматирования и нажмите  $\boxed{\leq}$ .

3. Выберите нужную опцию форматирования и снова нажмите  $(\Box)$ 

# Тип шрифта

На аппарате доступны восемь видов шрифтов:

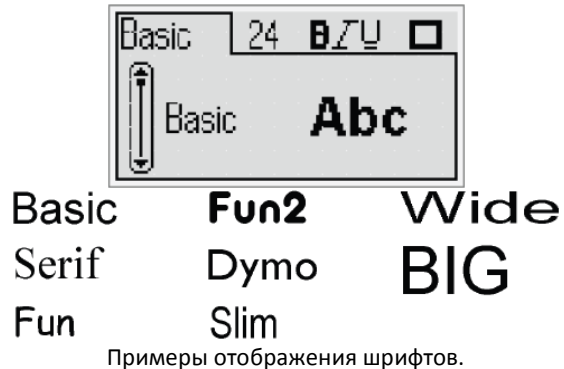

\*Чтобы произвести выбор типа шрифта, используйте клавиши навигации «вверх» и «вниз».

#### Размер шрифта

На аппарате доступны восемь размеров шрифтов:

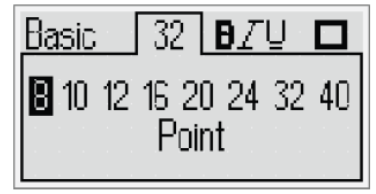

Размеры шрифтов зависят от той длины этикетки, которую вы выбрали. Размер шрифта применяется ко всем

символам на этикетке. ш

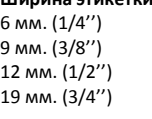

Доступные размеры шрифта 8, 10, 12 8, 10, 12, 16, 20 8, 10, 12, 16, 20, 24 8, 10, 12, 16, 20, 24, 32, 40

\* Чтобы произвести выбор размера шрифта, используйте клавиши навигации «вверх» и «вниз».

Для быстрого доступа к меню «Размер шрифта»

предусмотрена «горячая клавиша» .

# Стиль шрифта

На аппарате доступно 12 различных стилей шрифта:

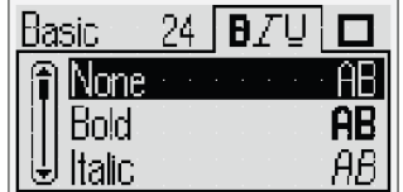

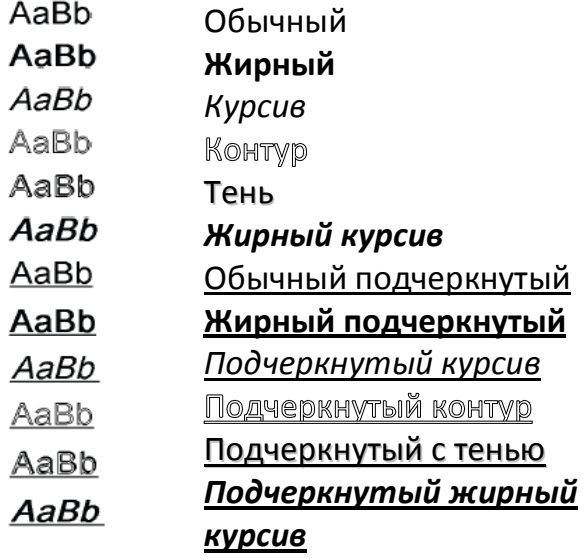

\* Чтобы произвести выбор стиля шрифта, используйте клавиши навигации «вверх» и «вниз».

При применении стиля с подчеркиванием текста на этикетках с текстом, занимающим несколько строк, подчеркивается каждая строка.

#### Добавление границ

Вы можете выделить напечатанный текст, добавив границы.

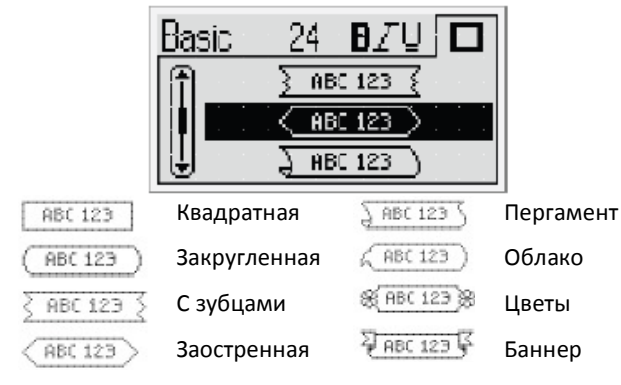

\* Чтобы произвести выбор границы, используйте клавиши навигации «вверх» и «вниз».

При использовании границ на этикетках с текстом,

занимающим несколько строк, все строки текста обретают единую границу.

# Использование зеркального текста

Опция применения зеркального текста позволяет печатать текст, который будет читаться справа налево, в зеркальном отображении.

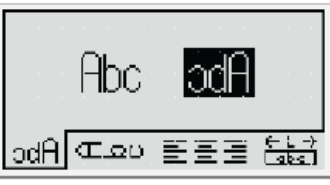

\* Чтобы произвести выбор опции зеркального текста, используйте клавиши навигации «вверх» и «вниз».

#### Вертикальный текст

Используя аппарат, можно распечатывать этикетки с вертикальным текстом. При использовании функции вертикального текста на этикетках с текстом, занимающим несколько строк, в распечатанном варианте текст будет выводиться в несколько колонок.

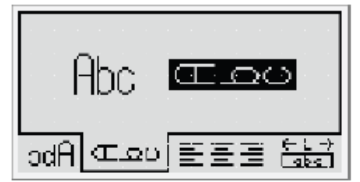

\* Чтобы произвести выбор опции вертикального текста, используйте клавиши навигации «вверх» и «вниз».

При использовании вертикального текста вместе с подчеркнутым стилем, подчеркивание на окончательном распечатанном варианте этикетки видно не будет.

#### Выравнивание текста

На аппарате присутствует функция выравнивания текста по трем позициям: лево, право и центр. Выравнивание по центру стоит по умолчанию.

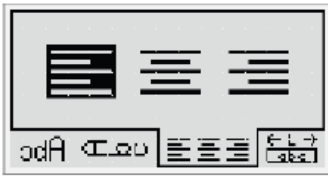

\* Чтобы произвести выбор выравнивания, используйте клавиши навигации «вверх» и «вниз».

#### Создание этикеток фиксированной длины

Обычно длина этикетки определяется длиной текста. Однако вы можете установить определенную длину этикетки. Фиксированная длина этикетки может достигать 400 мм. (15'').

# Для того чтобы установить фиксированную длину этикетки:

1. Для того чтобы выбрать опцию фиксированной длины этикетки, используйте клавиши навигации «вверх» и «вниз».

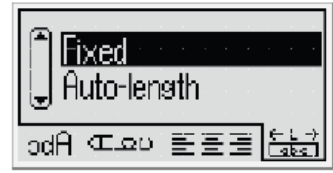

2. Для того чтобы выбрать длину этикетки используйте те же клавиши навигации.

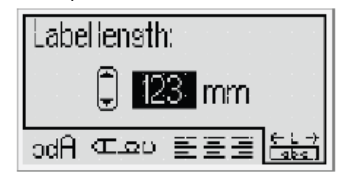

Любой текст, который не помещается в фиксированную границу этикетки, на экране будет отображаться затемненным.

# Создание этикеток с многоуровневым текстом

Максимальное число строк текста – четыре. Количество строк, которые могут помещаться на одной этикетке, зависит от выбранной вами ширины ярлыка.

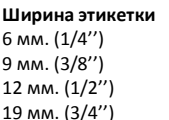

1 строка 2 строки 3 строки 4 строки

Максимальное количество строк

#### Чтобы создать этикетку с многоуровневым текстом:

- 1. Введите первую строку текста и нажмите
- 2. Наберите остальные строки текста, после каждой

отдельной строки нажимая .

**3.** Нажмите  $\boxed{\text{m}}$ , чтобы распечатать этикетку.

# Использование иллюстрированных вставок, символов и специальных обозначений

# На этикетки можно добавлять иллюстрированные вставки, символы, знаки пунктуации и прочие специальные символы.

# Добавление иллюстрированных вставок

На аппарате доступны следующие иллюстрированные вставки:

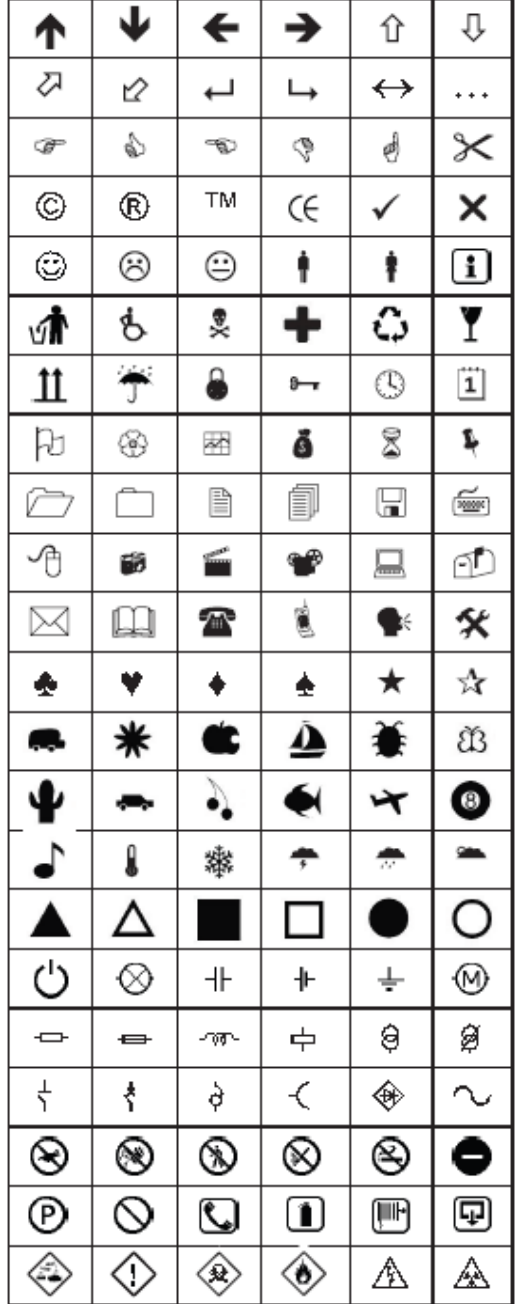

# Для того чтобы добавить иллюстрированную вставку:

1. Нажмите **(IDENE)**, выберите вкладку

«Иллюстрированная вставка» (clip art) и нажмите  $\left(\sqrt{\frac{m}{n}}\right)$ . 2. Для выбора нужной ставки воспользуйтесь клавишами навигации.

**3.** После выбора нужной вставки нажмите  $\boxed{\leq}$ , чтобы добавить ее на этикетку.

# Добавление символов

Аппарат поддерживает добавление следующих символов.

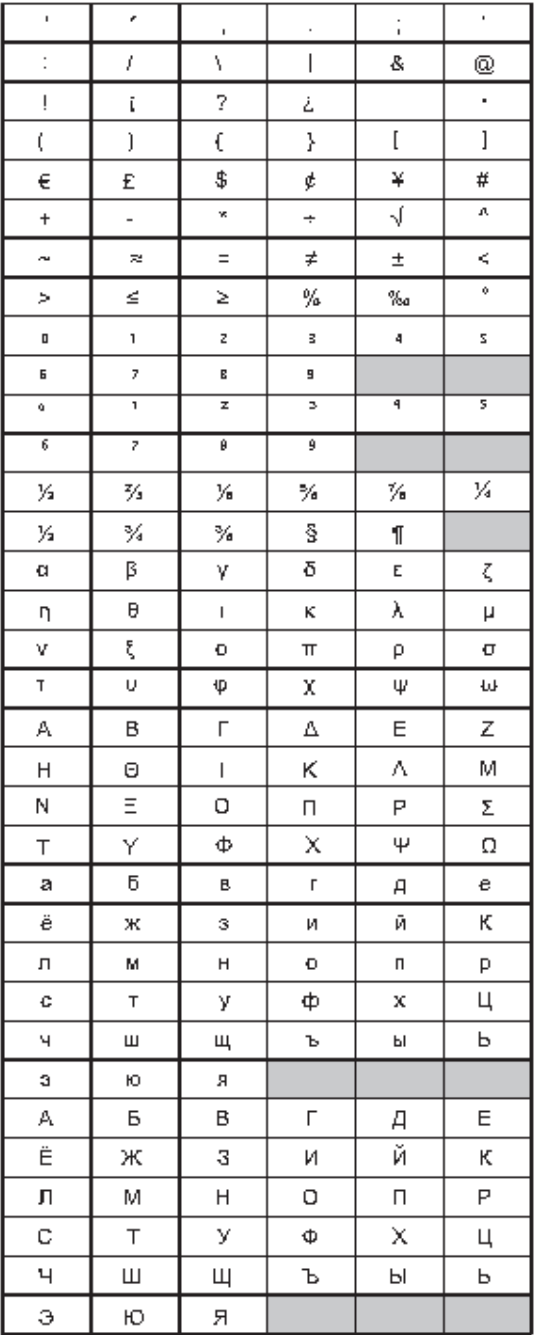

# Чтобы добавить символ:

1. Нажмите (Finant), выберите вкладку «Символы» (symbols) и нажмите  $\circled{=}$ .

2. Для выбора нужного символа воспользуйтесь клавишами навигации.

**3.** После выбора нужного символа нажмите  $\boxed{\frown}$ для того, чтобы добавить его на этикетку.

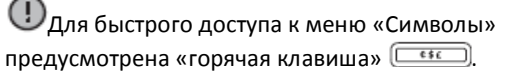

#### Добавление международных обозначений

Аппарат поддерживает расширенный набор латинских символов. После нажатия клавиши символов с

диакритическими знаками  $(\overline{)}$ ), при наборе любой буквы будет всплывать меню со всеми доступными вариантами написания данного знака.

Например, при выборе французского в качестве языка по

умолчанию, если вы нажмете клавишу (ALED), а затем букву «а», вы всплывающем меню можно будет сделать выбор между соответствующими вариациями а à â æ и так далее. Вариации символов и их порядок зависит от того языка, который выбран в данный момент.

Для добавления символов с диакритическими знаками: **1.** Нажмите  $\Box$ 

На дисплее при этом высветится индикатор использования символов с диакритическими знаками.

2. Нажмите клавишу нужной буквы.

При этом на экран будут выведены доступные вариации данного символа.

3. Для выбора требующей вариации воспользуйтесь

клавишами навигации, а затем нажмите  $(\Box)$ 

Доступ к вариациям знака можно получить также нажав и удерживая клавишу нужной буквы.

# Проставление времени/даты

Данная функция предусмотрена для проставления на этикетке времени и даты. Формат времени/даты зависит от вашего выбора.

# Установка времени и даты

Перед добавлением времени и даты на этикетку, следует сначала установить их в настройках аппарата.

Для установки времени и даты:

**1.** Нажмите клавишу  $\boxed{\text{[Setting]}}$ , выберите  $\boxed{1}$   $\boxed{\mathbb{Q}}$ и нажмите .<br>- ශ

2. Выберите пункт меню «Установить дату и время» (Set

date and time), а затем нажмите  $\boxed{\sim}$ .

3. Используя клавиши навигации, установите правильный

месяц, число и время, а затем нажмите  $\boxed{\leq}$ .

4. Используя клавиши навигации, установите часы и минуты, а затем нажмите  $(\Box)$ .

# Установка формата времени и даты

Формат можно установить при добавлении даты и времени на этикетку.

# Для установки формата даты и времени:

**1.** Нажмите клавишу  $\boxed{\text{Fermas}}}$ , выберите  $\boxed{\text{B}}$   $\mathbb{Q}$ <sub>и нажмите</sub> <u>l (ප</u>

2. Выберите пункт меню «Формат даты и времени» (Date

and time format), а затем нажмите  $(\Box)$ .

3. Выберите нужный формат даты/времени и нажмите ca)

# Добавление времени и даты

Вы можете добавить текущую дату и время на этикетку. Также при необходимости можно добавить текст до и после даты и времени.

# Для проставления даты/времени:

 $*$  Нажмите  $\sqrt{\frac{\ln n}{n}}$ , выберите пункт меню «Дата/время» (Date/Time) и нажмите  $\boxed{\square}$ .

Штамп даты/времени будет добавлен на текущую этикетку.

# Использование авто-нумерации

При использовании функции автоматической нумерации, вы сможете напечатать до 10 этикеток за один раз.

# Добавление автоматической нумерации

На аппарате доступно добавление числовой нумерации, а также нумерации с использованием верхнего и нижнего регистров. Также при необходимости можно добавить текст до и после автоматической нумерации.

# Для добавления авто-нумерации:

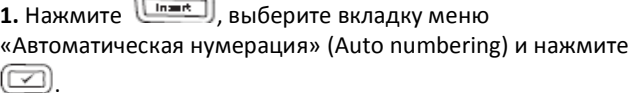

2. Выберите нужный тип автоматической нумерации и нажмите  $\circled{2}$ 

3. Выберите начальное значение автоматической

нумерации и нажмите  $(\Box)$ .

4. Выберите конечное значение для автоматической

нумерации и нажмите  $(\Box)$ .

5. Нажмите  $\textcircled{\textcircled{\tiny{\textsf{R}}}}$ для распечатки серии этикеток.

# Удаление автоматической нумерации

Автоматическая нумерация добавляется на этикетку как единый символ.

# Для удаления авто-нумерации:

1. Поместите курсор в конец текста автоматической нумерации, отображенный на дисплее.

**2.** Нажмите  $\Box$ 

EAN 8 EAN 13 UPC-A

# Использование штрих-кодов

С помощью аппарата можно напечатать следующие штрихкоды:

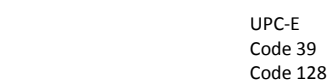

Штрих-код можно напечатать только на этикетке шириной 19 мм. (3/4'').

Можно сделать выбор между печатью доступного к прочтению потребителю текста или же расположения его над или под штрих-кодом.

Также при необходимости можно добавить текст до и после штрих-кода.

Вы не можете использовать вставку штрих-кода при печати этикеток с текстом, занимающим несколько строк, или этикетках, где использован вертикальный или зеркальный текст.

# Добавление штрих-кода

Штрих-код выводится на дисплей точно так же, как и любой другой текст. Однако если на штрих-код навести курсор, то зажжется соответствующий индикатор. Чтобы добавить штрих-код:

1. Нажмите  $\left(\frac{\ln m}{\ln m}\right)$ , выберите вкладку меню «Штрих-код» (Barcode) и нажмите  $\circled{2}$ 

- **2.** Выберите тип штрих-кода и нажмите $\boxed{\leq}$ .
- **3.** Введите текст штрих-кода и нажмите  $\boxed{\leq}$ .
- 4. Выберите тип распечатки текста, доступного к прочтению

потребителю, а затем нажмите  $\boxed{\sim}$ .

#### Корректировка штрих-кода

Вы можете корректировать существующий текст штрихкода.

#### Чтобы скорректировать штрих-код:

1. Переместите курсор в любое место штрих-кода.

На дисплее высветится индикатора штрих-кода.

2. Введите любой символ.

При этом на дисплей будет выведен экран корректировки штрих-кода.

**3.** Отредактируйте штрих-код и нажмите  $\boxed{\leq}$ .

# Удаление штрих-кода

Штрих-код добавляется на этикетку как один символ. Для удаления штрих-кода:

1. Поместите курсор в конец текста штрих-кода.

**2.** Нажмите  $\Box$ 

# Использование памяти аппарата

У аппарата достаточный объем памяти, который позволяет одновременно хранить текст до девяти этикеток. Вы можете вызывать из памяти аппарата сохраненные ранее этикетки, а также готовый сохраненный текст.

#### Сохранение этикетки

Вы можете сохранить до девяти часто используемых этикеток. При сохранении этикетки, формат и текст сохраняются.

# Чтобы сохранить текущую этикетку:

1. Нажмите  $\Box$ 

При этом на экран выводится первое доступное место сохранения.

2. Для того чтобы выбрать место сохранения, используйте клавиши навигации.

Вы можете сохранить нужную этикетку в любой выбранной ячейке.

**3.** Выберите место сохранения и нажмите  $\boxed{\leq}$ .

При этом произойдет сохранение этикетки, и вы сможете продолжить с ней работать.

#### Открытие сохраненных образцов

Вы можете с легкость открывать ранее сохраненные образцы этикеток.

# Чтобы открыть сохраненные образцы:

1. Нажмите . На дисплей будет выведено первое место сохранения.

2. Выберите нужное сохранение, используя клавиши

навигации, а затем нажмите , чтобы открыть образец.

#### Ввод сохраненного текста.

Имеется опция ввода текста сохраненного образца этикетки в текущую открытую этикетку. При этом вводится только сохраненный текст без форматирования.

# Чтобы ввести сохраненный текст:

1. Наведите курсор на ту область этикетки, в которую вы хотите вставить текст.

2. Нажмите  $\overline{\text{[Inm]}},$  выберите пункт меню «Сохраненный текст» (Saved text) и нажмите  $(\Box)$ .

На дисплей будет выведено первое место сохранения. 3. Используя клавиши навигации, выберите тот текст, который вы хотите вставить.

4. Нажмите  $\left(\sqrt{2}\right)$ . Текст будет добавлен на текущую этикетку.

# Обслуживание аппарата

Аппарат для печати этикеток разработан в целях долгой и бесперебойной службы. Устройству требуется минимум обслуживания. Для обеспечения нормальной работы рекомендуется время от времени прочищать аппарат. Очищайте лезвие резака каждый раз при замене картриджа.

# Чтобы произвести чистку лезвия резака:

1. Удалите картридж.

2. Нажмите и удерживайте кнопку активации резака, чтобы высвободить лезвие. См. Рис. 7.

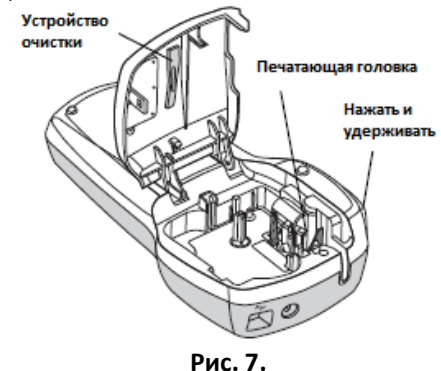

3. Для прочистки обеих сторон лезвия рекомендуется использовать кусочек ваты, смоченный в спирте.

# Для очистки печатающей головки:

1. Удалите картридж.

2. Удалите устройство очистки из-под крышки отделения для картриджа.

3. Аккуратно протрите мягкую сторону устройства, проходящего через печатающую головку. См. Рис. 7.

# Использование аппарата в тандеме с компьютером

Аппарат можно использовать в качестве стационарного принтера, а также распечатывать этикетки из памяти компьютера, используя встроенное программное обеспечение или DYMO Label v.8.

#### Подсоединение аппарата к компьютеру

Подсоединить аппарат к компьютеру можно с помощью USB-порта, расположенного на верхней крышке.

# Чтобы подсоединить аппарат к компьютеру:

 1. Подсоедините кабель USB к порту на верхней крышке аппарата. См. Рис. 8.

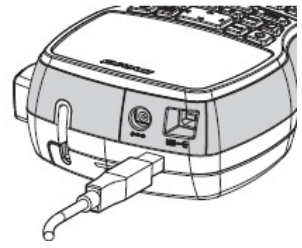

Рис. 8.

2. Другой конец провода подсоедините к USB-порту компьютера.

#### О встроенном программном обеспечении

Программное обеспечение, о котором пойдет речь, уже установлено на аппарате. Вам не требуется устанавливать дополнительное обеспечение или драйверы, чтобы использовать аппарат в тандеме с компьютером. Следующий рисунок иллюстрирует некоторые функции программного обеспечения.

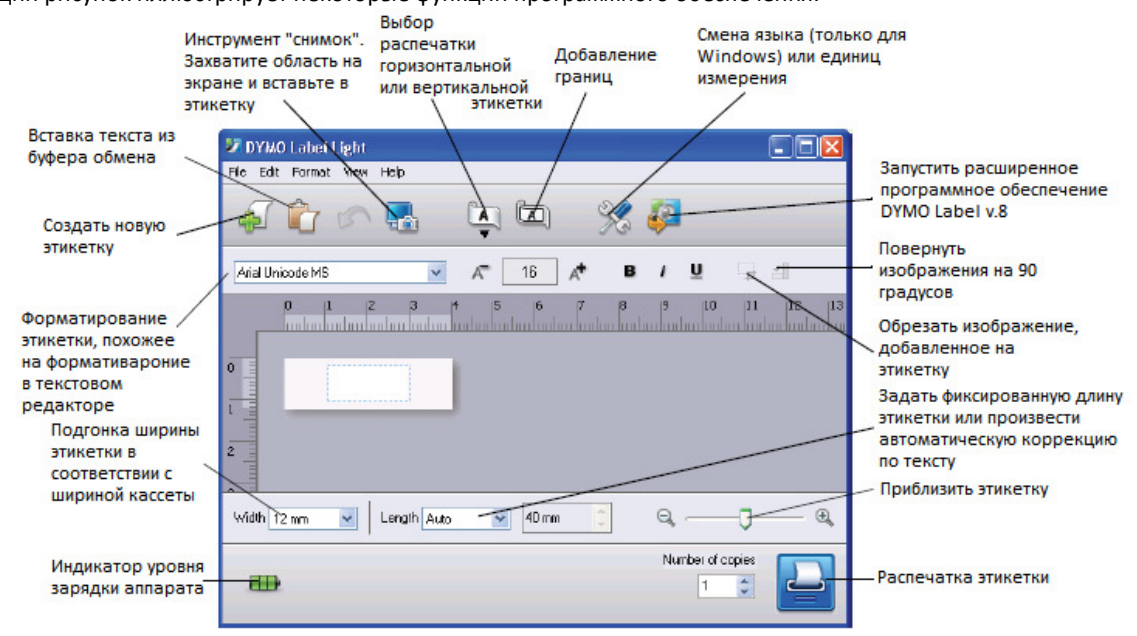

Информацию о запуске и использовании встроенного программного обеспечения см. в Руководстве по быстрому старту работы с LabelManager 420P.

#### О программном обеспечении **DYMO Label™ v.8**

Для того чтобы воспользоваться преимуществами расширенного форматирования, скачайте и установите с сайта www.dymo.com программное обеспечение DYMO Label **™ v.8.** 

На приведенном ниже рисунке демонстрируются некоторые основные функции DYMO Label v.8.

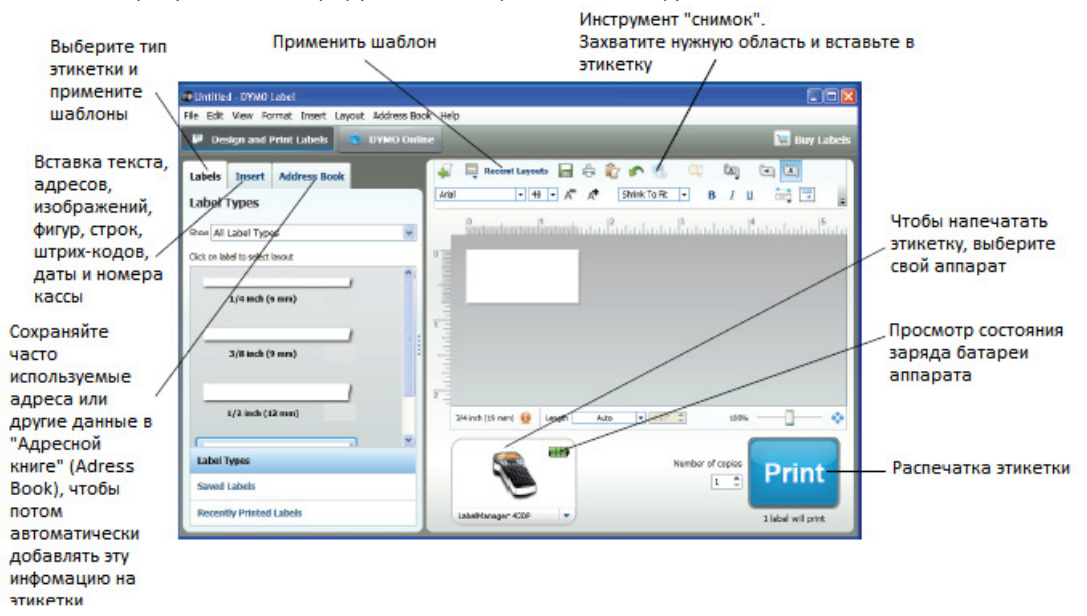

Детальную информацию об установке и использовании встроенного программного обеспечения см. в Руководстве по быстрому старту работы с LabelManager 420P. Также данную информацию можно получить в разделе онлайн-поддержки DYMO Label.

#### Состояние уровня заряда аппарата

Информация о состоянии заряда аппарата выводится в окне программного обеспечения. В следующей таблице приведено описание возможных состояний заряда аппарата.

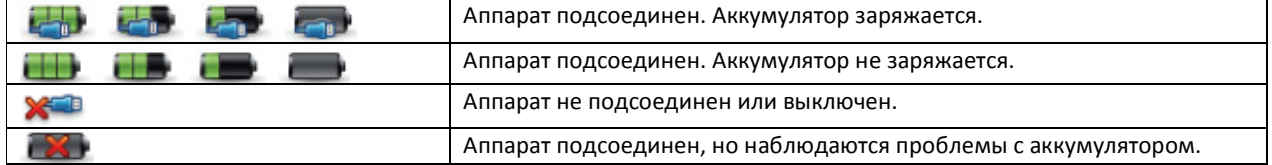

# Устранение неполадок

При возникновении проблем при использовании аппарата, воспользуйтесь следующими возможными способами их устранения.

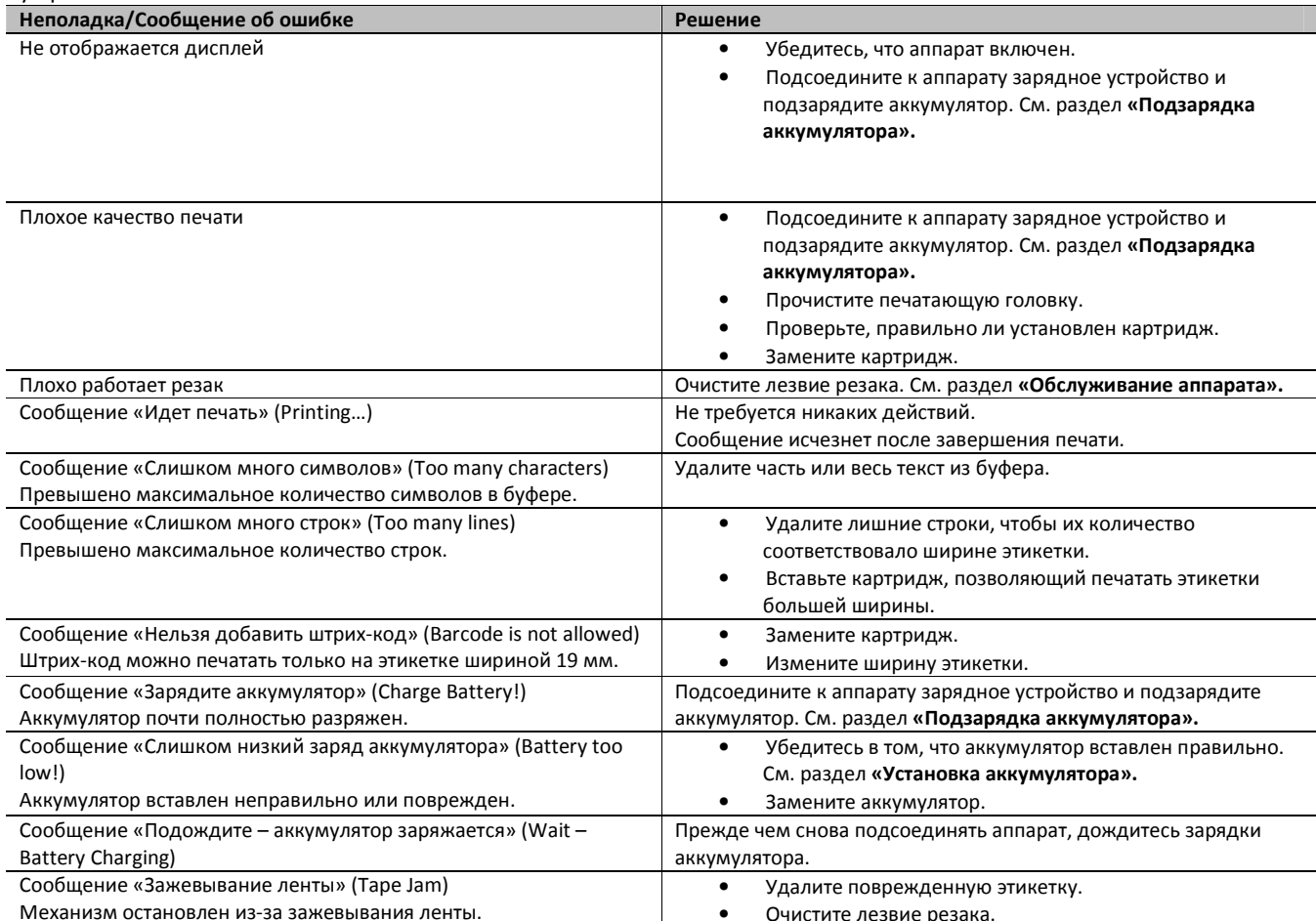

Если вам все еще требуется помощь в устранении неполадок, посетите сайт DYMO www.dymo.ru.

# Связь с составителем инструкции

Мы постоянно работаем над тем, чтобы обеспечить высокое качество документации, прилагаемой к продукции. Мы с энтузиазмом относимся к установлению обратной связи с пользователем.

Вы можете направлять нам свои комментарии относительно инструкций пользователя. Просьба при направлении нам сообщений, включать в них следующую информацию:

- Наименование продукта, номер модели и номер страницы в инструкции
- Краткое описание той части инструкций, которую вы считаете неточной или непонятной, а также тех положений, которые требуют более детального описания и т.д.

Мы готовы рассмотреть ваши предложения по поводу дополнительных разделов, которые вы считаете нужным включить в документацию.

Адрес для сообщений: sales.moscow@newellco.com Мы обращаем ваше внимание на то, что данный адрес подходит только для обратной связи по вопросам документации. Если у вас возникли какие-либо технические вопросы, свяжитесь со Службой поддержки клиентов.

# Информация по защите окружающей среды

Оборудование, которое вы приобрели, для своего производства требует извлечения и использования природных ресурсов. Оно также может содержать вещества, вредные для здоровья и окружающей среды. Во избежание попадания указанных веществ в окружающую среду, а также с целью уменьшения использования природных ресурсов, мы просим вас использовать надлежащие способы переработки. С помощью данных методов большинство материалов, из которых произведено оборудование, будет переработано или повторно использовано способом, наносящим наименьший вред окружающей среде.

Символ перечеркнутой мусорной корзины, которым снабжен ваш аппарат, означает, что для переработки отслужившей техники вы должны использовать специальные методы переработки.

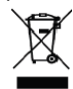

Если вам требуется более подробная информация об утилизации, повторном использовании и переработке данной продукции, просьба связаться с местным учреждением по утилизации отходов. Чтобы получить более детальную информацию об экологических показателях аппарата, просьба обращаться в DYMO.